# Chapter 8

# Recipe Input Screen

| Recipe Input Screen                                        | 8-1    |
|------------------------------------------------------------|--------|
| Perform/Set up Recipe Feature                              | 8-2    |
| Let's Enter Data from Recipe                               | 8-5    |
| Let's Check Recipe Data on Display Unit                    | 8-10   |
| How to set [Security]                                      | 8-13   |
| Let's Create Screen with Access Limited                    | . 8-14 |
| How to set [Operation Log]                                 | 8-17   |
| Let's Check When, How, and by Whom Operation was Performed | 8-18   |

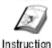

# Recipe Input Screen

The recipe input screen is a screen to write recipes (a group of data) registered in a memory device to consecutive addresses in a device/PLC at one time. Also this screen is limited to access and prevents from erroneous operation. On the operation log screen, you can record when, how, and by whom operations are performed.

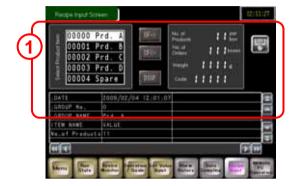

Recipe Input Screen

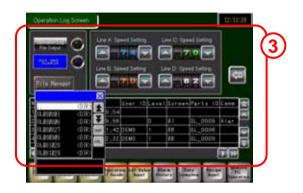

Operation Log Screen

 Displays items in registered recipes in a list and writes data of the selected item to a device/PLC.
 (→ See page 8-2.)

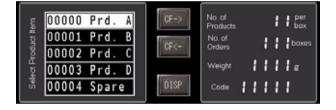

Enter a user ID and a password to enter the recipe input screen.
 ( → See page 8-14.)

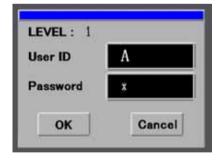

Records when, how, and by whom operations are performed.
 ( → See page 8-18.)

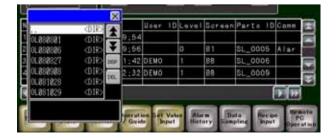

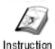

# Perform/Set up Recipe Feature

The Recipe feature is a feature to write groups of data (recipes), which have been registered in the GP unit, into addresses in a device/PLC by transferring specified recipes.

#### Transfer CSV Data Feature

The Transfer CSV Data feature allows you to transfer data in CSV format (CSV Data) between a memory device in the GP unit and a device/PLC.

There are two ways to transfer CSV data; filing and logging. Here in this practice, let's use this feature as a filing usage.

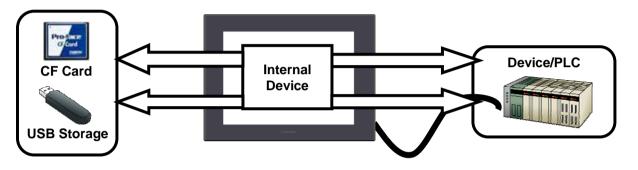

#### <Use as Filing>

CSV Data saved in a memory device can be transferred to a device/PLC directly.

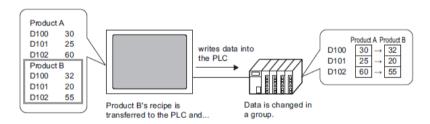

#### <Use as Logging>

Data in a device/PLC can be transferred to a memory device directly in CSV format.

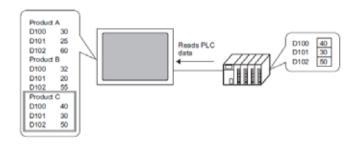

You can also read data in a device/PLC and register it as a new recipe.

# Setup procedure of the Transfer CSV Data feature

1) Set the conditions of the recipe transfer.

Transfer CSV Data (Condition)

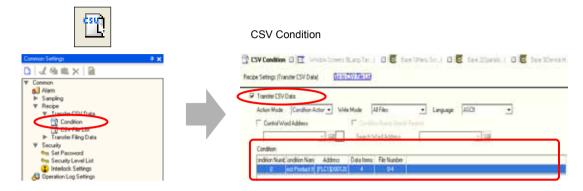

2) Set the recipe (the CSV file).

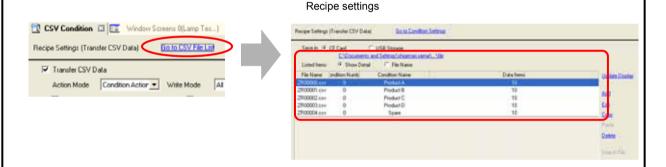

- 3) Open the base screen, place and set a Special Data Display (Data Transmission).
  - \* Place a special data display or a file item switch only when manual transfer. It is unnecessary for automatic transfer.

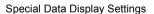

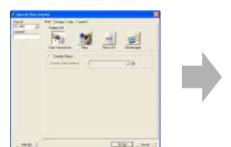

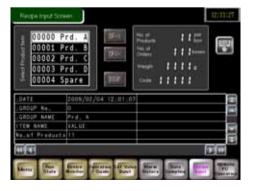

4) Save the project file and transfer the data to the GP unit.

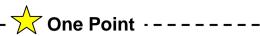

#### Methods of Recipe transfer

There are two methods for transferring CSV Data: Transfer by a trigger from a device/PLC (Automatic Transfer) and transfer by a trigger from a display for data transmission which is placed on a GP screen (Manual Transfer).

In addition, Automatic Transfer has two actions: Condition Action with which you set destination addresses beforehand and Address Action with which you can change destination addresses at each time of transfer

#### **Automatic Transfer**

Data is transferred automatically by a trigger by the device.

Condition Action (Destination address is fixed.)

Address Action (Destination address is variable.)

# Automatic

#### **Manual Transfer**

Data is transferred by screen operation using the Special Data Display: Data Transmission.

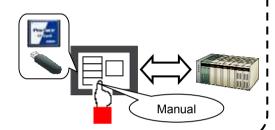

#### **NOTE**

#### Transferring a Recipe file

A CSV file to be used as a recipe is created in the CF card folder located in your computer when creating screens.

To transfer the recipe data in the CF card folder, check "Transfer CF Files" in the Transfer Settings dialog box of the Transfer Tool when transferring screen data.

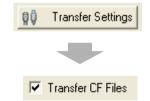

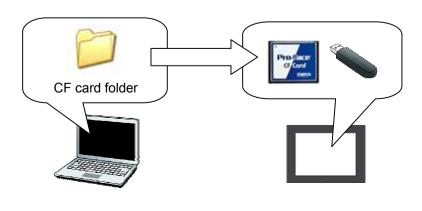

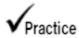

# Let's Enter Data from Recipe

#### <Practice Screen>

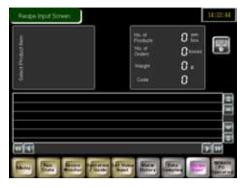

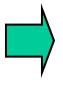

### <Completed Screen>

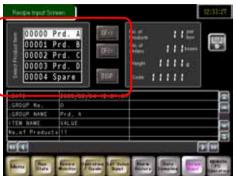

#### [Setup Procedure]

- 1. Open the base screen "8".
- 2. Set [Recipe: Transfer CSV Data].
- Select and place a Special Data Display: Data Transmission.

## (1) Select Transfer CSV Data (Condition)

In the [Common Settings] window, select [Recipe]  $\rightarrow$  [Transfer CSV Data]  $\rightarrow$  [Condition]. Or click the [Transfer CSV Data (Condition)] icon on the tool bar.

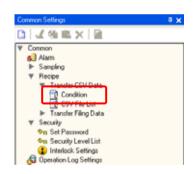

# (2) CSV Condition

1) Check [Transfer CSV Data].

Here, make settings as below.

Write Mode: Overwrite Data Only

Language: ASCII

Control Word Address: Not checked

2) Click New .

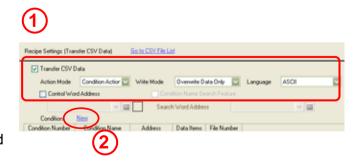

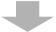

The [CSV Data Transfer Condition] window will open.
Here, make settings as below.

Condition Number (Group Number): 0

Condition Name (Group Name): Select Product Item

Destination Word Address: D120
Number of Data Items: 4
Data Type: Dec
Bit Length: 16 Bit
Start: 0
End: 4

Click to close the window after completing the settings.

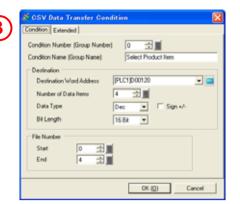

# (3) Select Transfer CSV Data (CSV File List)

1) Click [Go to CSV File List].

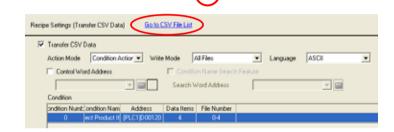

Create a destination folder.
 When a message box asking if you want to create a folder, click [Yes].

Next, the Project Information window appears.

Check [Enable CF Card] and specify the destination folder.

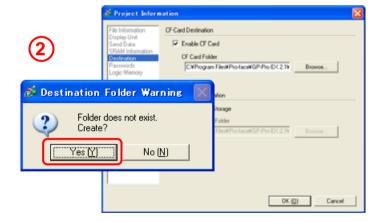

3) Click [Add] to make a list to display registered recipe files.

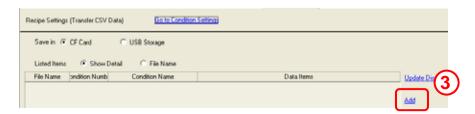

# (4) Add and Edit CSV File

- The [Add CSV File] window will appear.
   Click [OK].
- 2) The [Edit CSV File] window will open. Here, set each item name and recipe data as below.

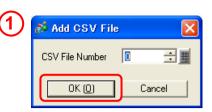

Condition Number (Group Number): Condition Name (Group Name):

Prod A

Number of Data: 4

Title Value
1: No. of Products 11
2: No. of Orders 111
3: Weight 1111
4: Code 11111

🟂 Edit CSV File CSV File Name ZR00000.csv 0 ÷ # Condition Number (Group Number) Number of Data Condition Name (Group Name) Product A 10 - # Сору 11 Paste No. of Orders 111 Clear Weight 1111 3 4 Code 11111 5 0 0 0 8 0 🗸 Cancel

Click to finish the settings.

In the same way, add and set 4 other CSV files as below.

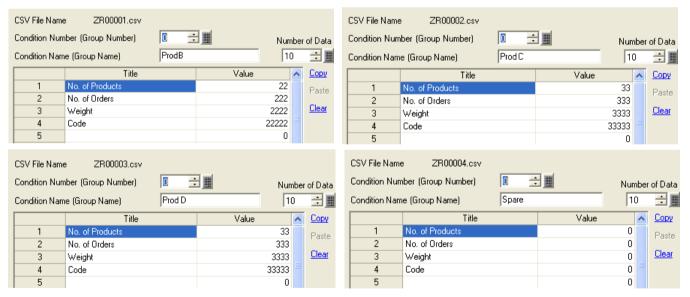

5 CSV files are created. A list as below will be created.

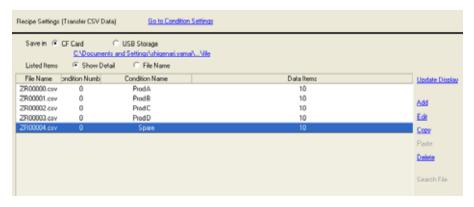

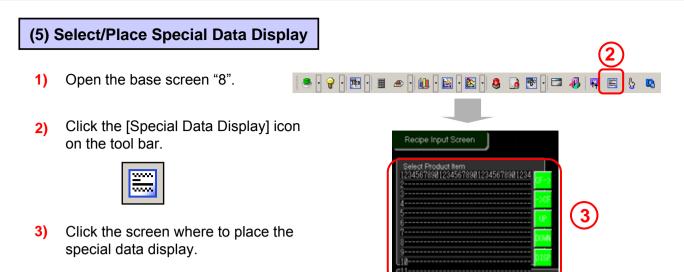

# (6) Basic Settings

- Double-click the placed special data display.
- Select [Data Transmission] from [Display Unit].
- 3) Transfer Status:

Specify whether or not to set an address to check transfer conditions or result (status) when transferring.

Here, check off the box.

# Basic Disolay Color Switch Disolay Unit Show CSV File Manager Transfer Status Transfer Status Address

# (7) Display Settings

 Set [Font] and [Size] of texts to be displayed.

Here, select "Stroke Font" for [Font Type] and set [Size] to "13".

2) Set Display Format.

Here, make settings as below.

Border:Border with Horizontal Lines

Display Characters: 12

Display Rows: 5

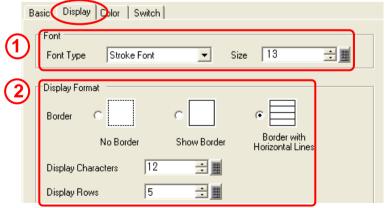

#### **Display Characters:**

Specify the number of characters to be displayed in a row.

The range is from 1 to 100.

#### **Display Rows:**

Specify the number of rows to be displayed for item names. Set it between 1 and 50.

# (8) Color Settings

Set [Display Color], [Background Color], and [Clear Color] as you like.

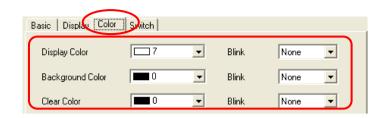

# (9) Switch Settings

- 1) Select a desired shape for switches.
- 2) Select switches to place with the special data display.

# Transfer from CF/USB to Device/PLC: Sets a switch to transfer CSV data from a CF card or USB storage to a device/PLC.

#### Transfer from Device/PLC to CF/USB:

Sets a switch to transfer CSV data from a device/PLC to a CF card or USB storage.

Scroll Up: Sets a switch to scroll up on the data display.

**Scroll Down:** Sets a switch to scroll down on the data display.

**Display:** Sets a switch to display selected CSV data in [CSV DISPLAY].

Here, check off [Scroll Up], [Scroll Down] and [Display].

3) Select a font type and set switch labels as follows.

Transfer from CF/USB to Device/PLC: CF -> Transfer from Device/PLC to CF/USB: -> CF

Set a switch color as you like.

4) Click [OK] and adjust the position of the special data display.

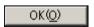

Switches can be also created individually and placed on the base screen as shown on the right.

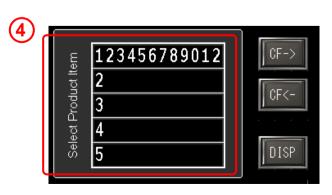

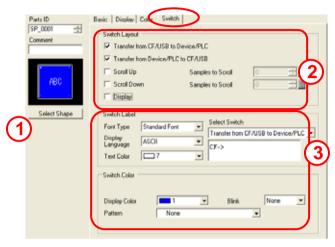

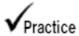

# Let's Check Recipe Data on Display Unit

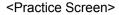

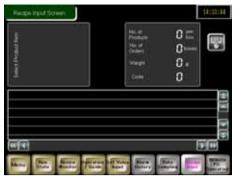

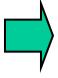

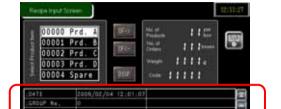

<Completed Screen>

[Setup Procedure]

- 1. Open the base screen "8".
- Set a switch with the Special Data Display: Data Transmission.
- 3. Place a Special Data Display: Show CSV.

## (1) Set Special Data Display (Data Transmission)

 Open the base screen "8".
 Double-click the placed special data display (Data Transmission).

2) Select the [Switch] tab.

Check [Display] in the Switch Layout field and enter "DISP" for the switch label.

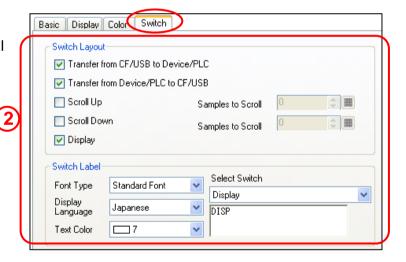

Click [OK] and adjust the position of the switch.

OK(<u>O</u>)

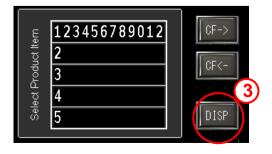

# (2) Select/Place Special Data Display (Show CSV)

- 1) Open the base screen "8".
- 2) Click the [Special Data Display] icon on the tool bar and place it on the screen.

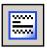

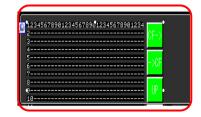

# (3) Basic Settings

- Double-click the placed special data display.
- Select [Show CSV] from [Display Unit1.
- 3) Edit Data:

Specify whether or not to edit recipe data on the special data display. If checked, the editing screen appears when you touch a cell of data to edit.

#### Status Address:

Specify whether or not to check the process status or error contents with the designated address when editing or printing data.

Here, check off both [Edit Data] and [Status Address].

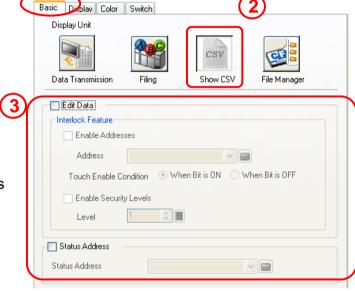

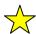

# --- 放 One Point

Only one Special Data Display (Data Transmission) can be placed per screen.

If you place a Special Data Display (Data Transmission) on a screen where another Special Data Display (Data Transmission) has been already placed, the message window below will appear.

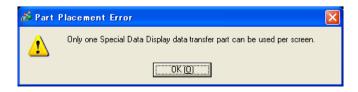

# (3) Display Settings

1) Set [Font] and [Size] of texts to be displayed.

> Here, select "Stroke Font" for [Font Type] and set [Size] to "12".

#### 2) **Show Column:**

Specify whether or not to display the row number and column number in the CSV display.

Here, check off [Show Column].

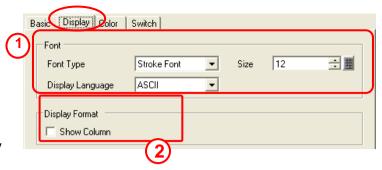

# (4) Switch Settings

1) Check off all the items in the Switch Layout field

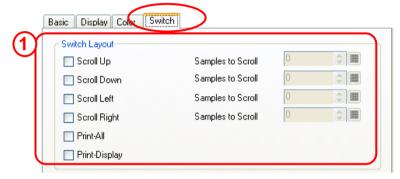

2) Click [OK] and adjust the position of the CSV display.

OK(Q)

According to the frame of the already placed switches, adjust the display frame size.

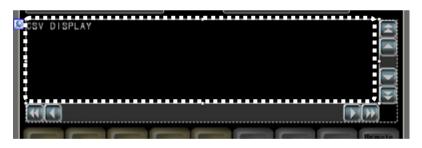

# One Point

# Select/Display CSV File

You can select a CSV file in a memory device using the "Special Data Display: File Manager" and display and edit data using the "Special Data Display: Show CSV".

Combining these displays enables you to operate data saved in a CSV file on a GP screen, and you don't have to re-insert a memory device into your computer.

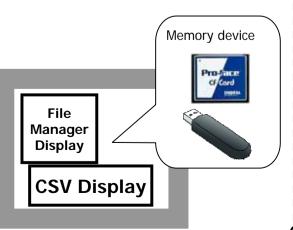

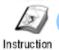

# How to set [Security]

Use Security Settings if you want to create a screen that only specified people can watch or operate. If a specified user ID and password are not entered, the screen will not be changed because of a lock.

## Example of use

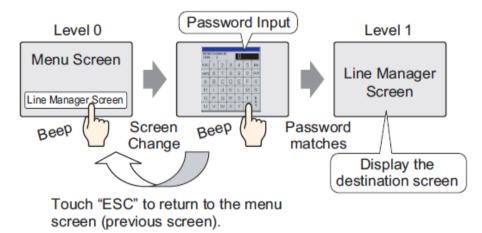

# **How to set Security**

Make the following settings on the [Security] settings.

(1) In the [Set Password] settings, set an optional ID and password.

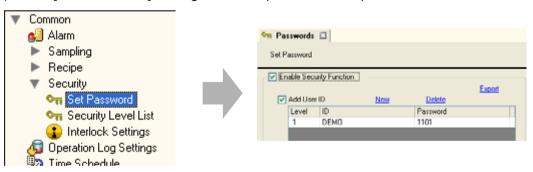

(2) On the Security Level List, set a security level for each screen.

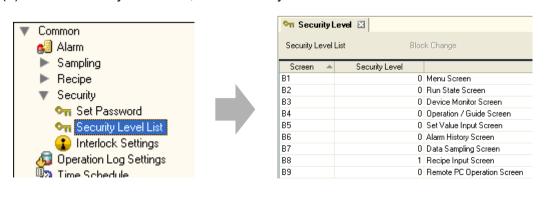

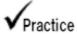

# Let's Create Screen with Access Limited

The user ID/password entry screen appears before the recipe operation screen opens.

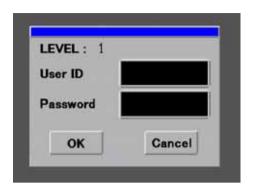

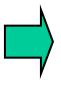

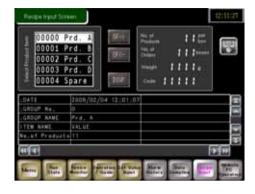

When you change to the base screen "8", the user ID/password entry screen appears. Touch to pop up the keypad and enter.

If the ID and password are correct, the recipe operation screen opens. But if not, an error is displayed and it does not open.

[Setup Procedure]

1. In the Common Settings window, set a password.

# (1) Set Password

- In the [Common Settings] window, select [Set Password].Or click the [Set Password] icon on the tool bar.
- 2) Check [Enable Security Function] and [Add User ID].

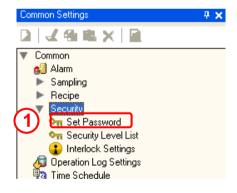

The Add User ID message box will appear. Click [Yes].

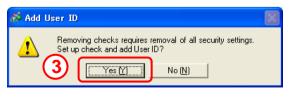

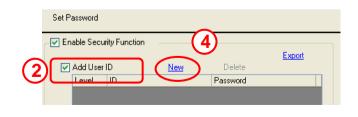

4) Click New

5) Set [ID] to "A" and [Password] to "1".

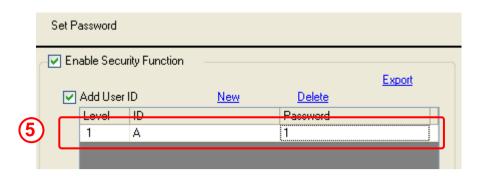

# (6) Security Level List

 In the [Common Settings] window, select [Security] → [Security Level List].

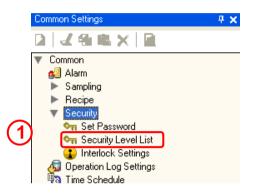

2) Set [Security Level] from 0 to 15. Security Level 0 means no security is set. When a screen with Security Level 0 is changed to another screen with Security Level 1, the set ID and password are required.

Here, set "1" for [Security Level] of [B8 Recipe Input Screen] only.

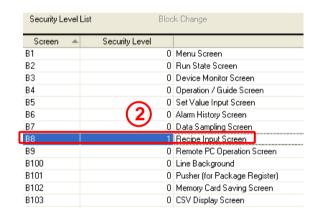

# One Point

#### Log in/Log Off switches

With [Special Switch] of switch parts, you can create switches for Log in/Log Off.

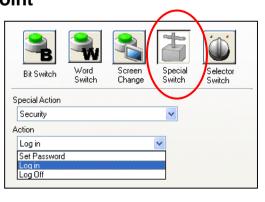

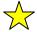

# One Point

#### **Clear Security Level**

Once you log in, the security level you logged in at is enabled until you turn off the power, which means it is not necessary to enter a user ID and password.

Therefore, to enhance security, we recommend you to set to clear the security level after a specified time.

In the [Common Settings] window, select [Set Password]. Or click the [Set 

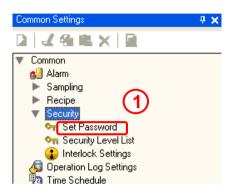

Click [Extended].

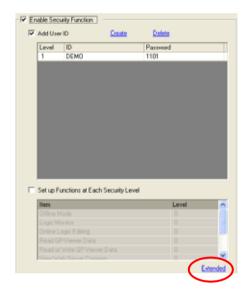

3) Set [Security Level Auto Clear Time] in the [Clear Security Level] field.

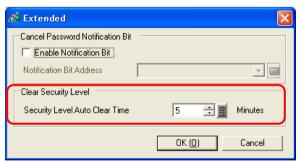

#### **Cancel Password Notification Bit:**

Check [Enable Notification Bit] to send a notification when the ESC key is used to exit the password input window after a change screen operation initiated by the device/PLC. This will not work when changing screens by touch.

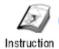

# How to set [Operation Log]

Use [Operation Log] if you want to keep histories like who operated the display and when. It's useful for checking man-caused operation mistakes and improving work efficiency. Also, using it together with Security Settings enables you to improve a security control system at site.

#### Example of use

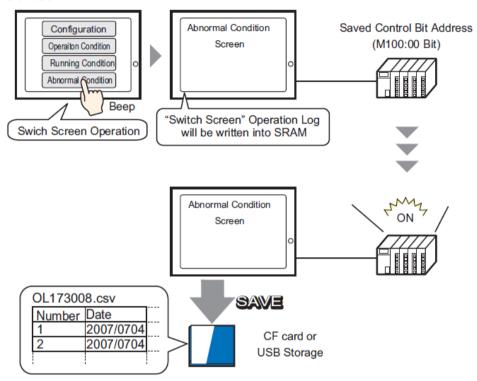

# **How to set Operation Log**

Open the [Operation Log Settings], set the status address etc.

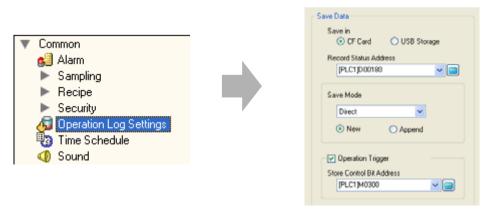

In this practice, set the control bit address, operate the bit with the switch on the screen, and save the Operation Log in the CF card.

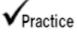

# Practice Let's Check When, How, and by Whom Operation was Performed

#### <Practice Screen>

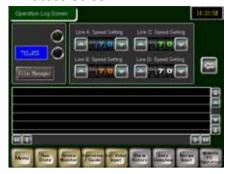

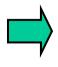

#### <Completed Screen>

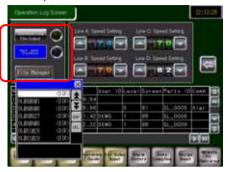

#### [Setup Procedure]

- 1. In the Common Settings window, make operation log settings.
- 2. Create a switch to output operation log data on the base screen "104".

# (1) Operation Log Settings

1) In the [Common Settings] window, select [Operation Log Settings].

Or click the [Operation Log Settings] icon on the tool bar.

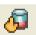

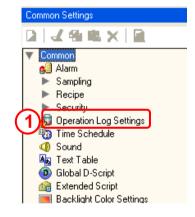

2) Check [Enable Operation Log Function] and set [SRAM Records] to "300".

#### **Operations to Log:**

Select functions for operations to log.

Here, select all.

#### 3) CSV Format:

Set a display format when saving data in CSV format.

Set as you like here.

#### 4) Save Data

Save in: Here, select [CF Card].

#### **Record Status Address:**

Specify an address to check the condition of writing data in to a CF card or USB storage.

Here, specify "M180."

#### **Operation Trigger:**

Specify whether or not to save operation log data at a specified timing. Here, put a check mark on it.

#### **Store Control Bit Address:**

Starts writing data to a CF card when the specified address turns on.

When the writing is completed successfully, Bit 0 of the status address turns on.

Here, set it to "M300".

## Operation when there is insufficient space:

Select either operation when there is not enough space in a CF card. Here, select [Stop Operation Log].

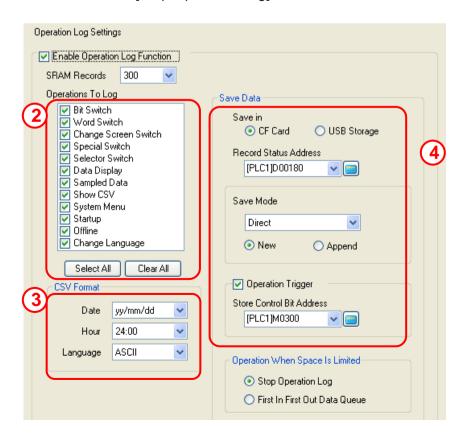

# (2) Set/Place Operation Log File Output Switch

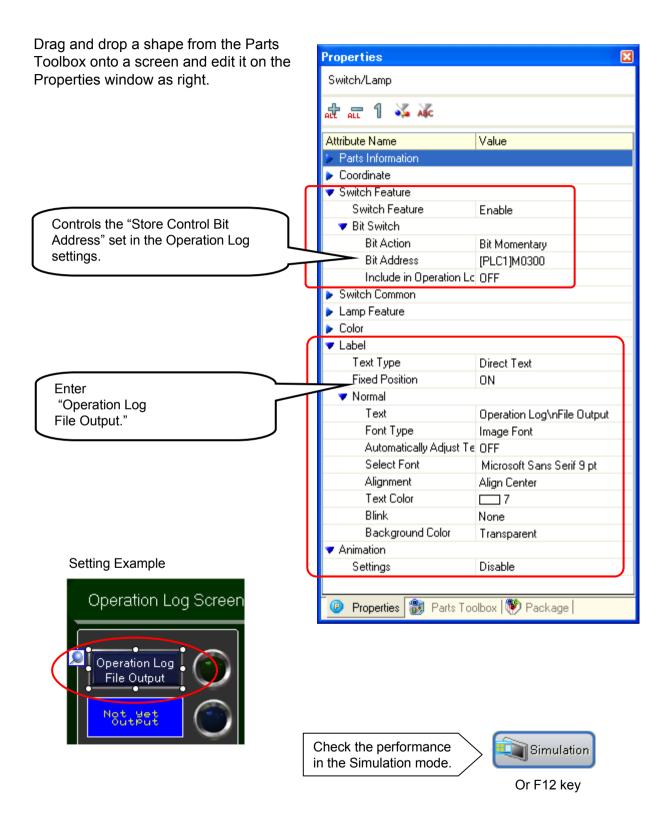

#### **Performance Check**

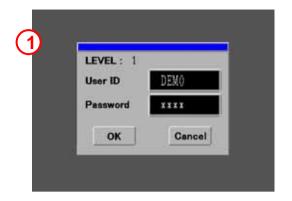

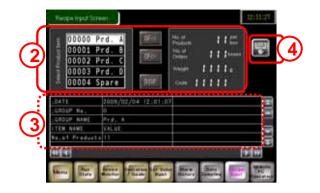

- 1) The user ID/password entry screen appears before the recipe input screen. If the user ID and password are correct, the recipe input screen will open.
- 2) Display item names on the data displays and write recipe data into a device/PLC.
- 3) Display details of recipe data by the [DISP] switch.
- 4) Change the screen to the operation log screen by touching the

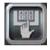

switch.

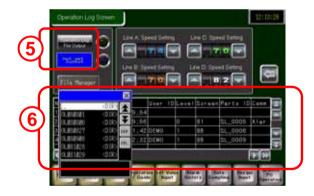

- 5) Output operation log data to a CS card by touching the [Operation Log File Output] switch.
- 6) Display operation log data in File Manager by touching the [File Manager] switch.

## **NOTE**

To transfer the recipe data in the CF card folder, check "Transfer CF Files" in the Transfer Settings dialog box of the Transfer Tool when transferring screen data.

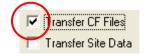